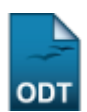

## **Cadastrar Afastamento**

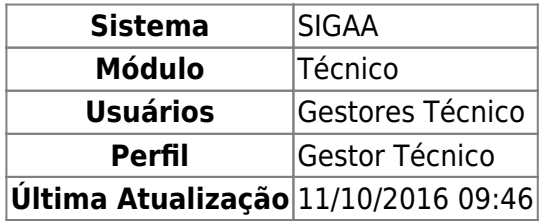

Esta funcionalidade permite ao usuário realizar uma busca por determinado(s) discente(s). A partir dessa consulta o usuário poderá selecionar um discente para prorrogar seu prazo de conclusão de curso.

Para isso, o usuário deve acessar o SIGAA → Módulos → Técnico → Aluno → Movimentação de Aluno → Cadastrar Afastamento.

A seguinte tela será gerada:

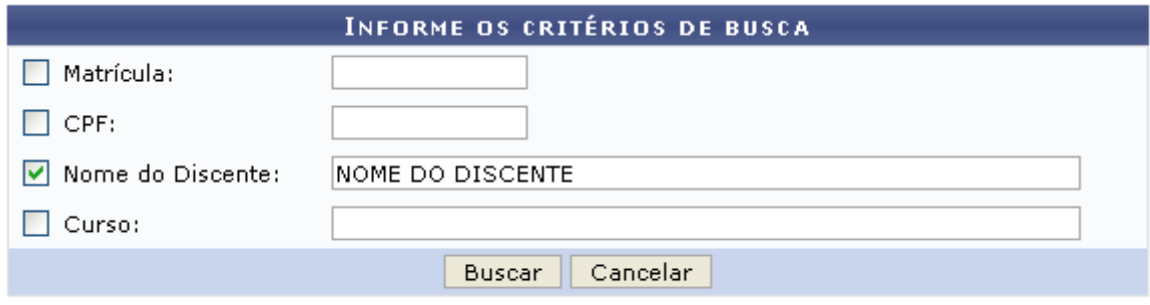

## **Ensino Técnico**

Clique em Ensino Técnico para retornar ao menu inicial do módulo. Esta função será válida sempre que a opção estiver presente.

Caso desista de realizar a operação, clique em *Cancelar* e confirme a desistência na janela que será gerada posteriormente. Esta função será válida sempre que a opção estiver presente.

Na tela acima, o usuário poderá preencher os seguintes campos:

- Matrícula: Informe a matrícula do discente;
- CPF: Informe o CPF do discente;
- Nome do Discente: Informe o nome do discente;
- Curso: Informe o curso do discente.

Exemplificamos o preenchimento utilizando o Nome do Discente: NOME DO DISCENTE. Após informar os dados desejados, o usuário deve clicar em *Buscar* para realizar a consulta, a seguinte tela será gerada:

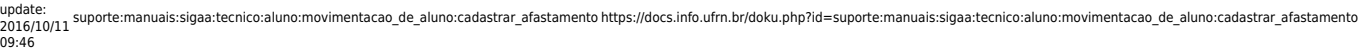

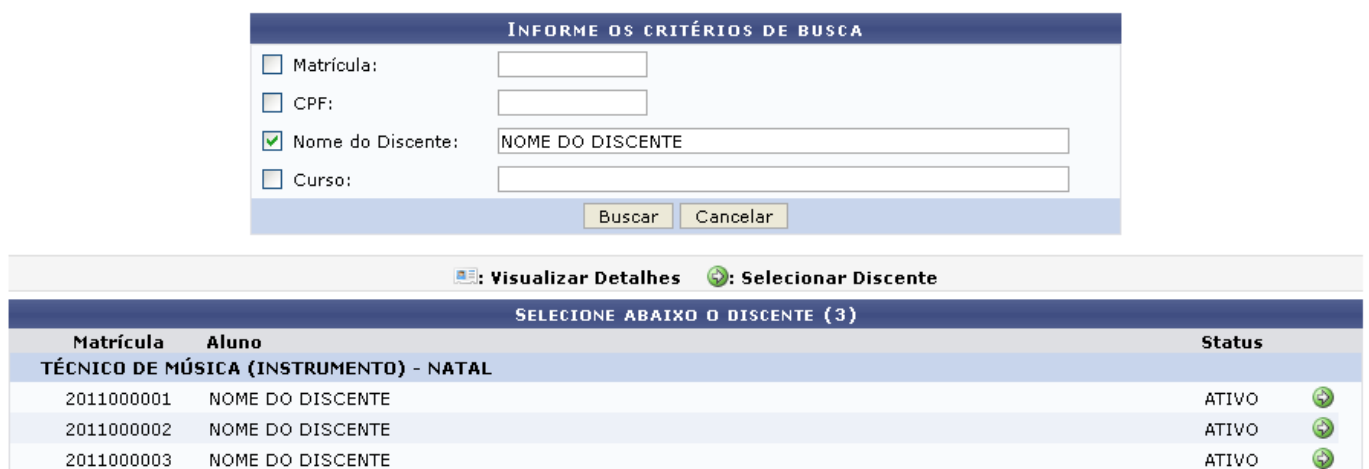

 $3$  discente(s) encontrado(s)

Natela acima, o usuário deve selecionar o discente clicando no ícone  $\bullet$ , a seguinte tela será visualizada:

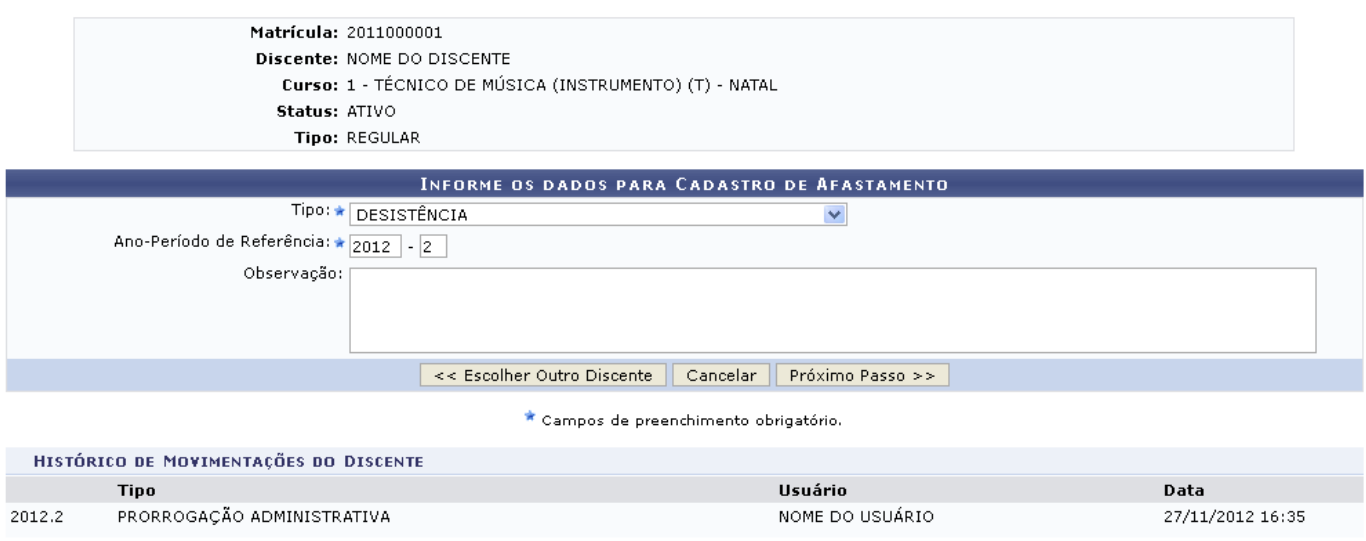

Clique em *Escolher Outro Discente* para retornar à tela inicial do manual.

Na tela acima, o usuário poderá selecionar o Tipo do discente dentre as opções fornecidas pelo sistema, além de poder informar o Ano-Período de Referência e realizar alguma Observação sobre o assunto.

Exemplificamos utilizando Tipo: DESISTÊNCIA e o Ano-Período de Referência: 2012-2. Após informar os dados desejados clique em *Próximo Passo* para dar continuidade à operação, a seguinte tela será gerada:

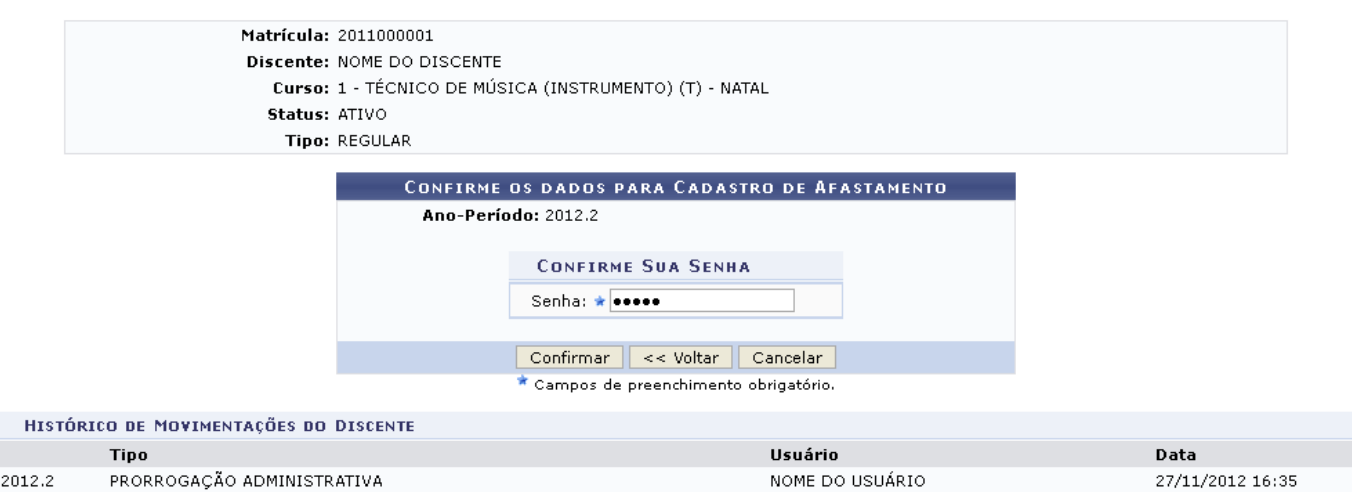

Clique em *Voltar* para retornar à tela anterior.

Na tela acima, o usuário deve informar sua Senha para poder concluir o afastamento, após isso deve clicar em *Confirmar*. A seguinte mensagem de sucesso será visualizada:

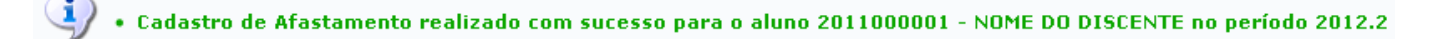

## **Bom Trabalho!**

## **Manuais Relacionados**

- [Concluir Programa](https://docs.info.ufrn.br/doku.php?id=suporte:manuais:sigaa:tecnico:aluno:movimentacao_de_aluno:concluir_programa)
- [Cancelar Programa](https://docs.info.ufrn.br/doku.php?id=suporte:manuais:sigaa:tecnico:aluno:movimentacao_de_aluno:concluir_programa)

[<< Voltar - Manuais do SIGAA](https://docs.info.ufrn.br/doku.php?id=suporte:manuais:sigaa:tecnico:lista)

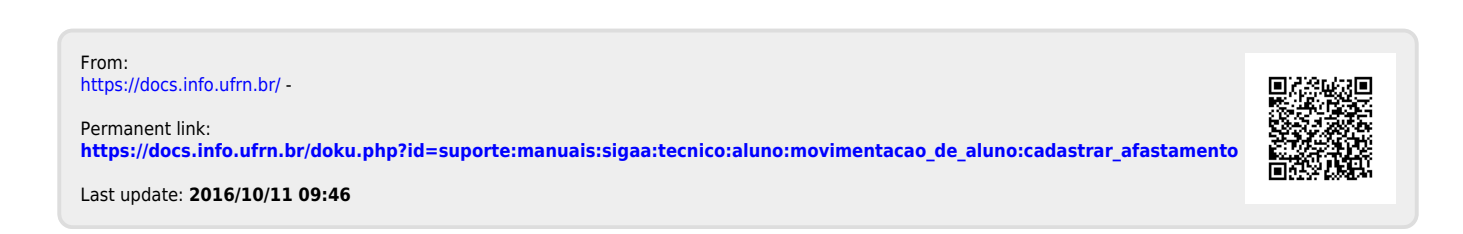